# Лабораторная работа 0. Начало работы с облаком Wolfram Mathematica (WM).

## Основные понятия

- 1. Создайте свой собственный персональный аккаунт в облаке Wolfram Mathematica на сайте wolframcloud.com. Для создания аккаунта необходимо иметь адрес электронной почты, на который придет подтверждение о регистрации.
- 2. Для входа в облако необходимо ввести свой собственный логин и пароль. При получении доступа к облаку можно создать новый, пустой документ, называемый Блокнот (Notebook), или открыть существующий документ,. Все дальнейшие действия будут проводиться в документе этого вида.
- 3. Ввод данных в документе проводится всегда в строке ввода. Признаком строки ввода ввода является мигающий курсов в виде горизонтальной палочки.
- 4. При начале ввода справа в конце строки появляется скобка, означающая границы ячейки ввода.
- 5. Завершение ввода нажатие сочетания клавиш SHIFT+Enter или нажатие клавиши Enter на малой цифровой клавиатуре.
- 6. Вся вводимая информация всегда хранится в отдельных ячейках, признаком которых является скобка в конце строки.

# Выполнение арифметических операций (WM как калькулятор)

1. Вычислите сумму двух чисел. Для этого введите с клавиатуры любое целое число (например, 12345), нажмите клавишу "+", затем еще одно целое число (например, 6789) и нажмите SHIFT+Enter. Программа выполнит операцию сложения и на экране появятся две ячейки, ячейка ввода, с пометкой слева In[1], и ячейка вывода, с пометкой слева Out[1]. Номер определяет порядковый номер вычисления в данном сеансе работы. Эти две ячейки на экране выделяются справа скобкой, образуя связанные ячейки ввода и вывода.

 $ln[2] = 12345 + 6789$ 

Out[2]= 19 134

2. В новой ячейке ввода (в точке, где мигает курсор) вычислите произведение двух чисел. Операция умножения вводится либо в виде символа "\*" (звездочка), либо просто символ пробел. Например, 12345\*6789 или 12345 6789 (использован пробел между цифрами 5 и 6). Hажав Ctrl+Enter получим в ячейке вывода результат вычисления. Проверьте оба варианта.

In[3]:= **12 345 \* 6789** Out<sup>[3]</sup>= 83 810 205 In[4]:= **12 345 × 6789** Out[4]= 83 810 205

> **3.** В новой ячейке ввода (в точке, где мигает курсор) вычислите частное двух чисел. Операция деления вводится в виде символа "/" (слэш). Например, 12345/6789. Нажав SHIFT+Enter получим в ячейке вывода результат вычисления. Результат вычисления в данном случае представлен в виде несократимой рациональной дроби, это точный ответ. По умолчанию все действия с целыми числами в системе проводятся точно, без округления. Рациональная дробь, как и целые числа, представляет собой точное значение.

In[5]:= **12 345 / 6789**

 $Out[5]=$ 4115 2263

- - **4.** Можно получить и ответ приближенный в виде десятичной дроби. Для этого в новой ячейке повторить ввод 12345/6789 и в конце поставить два символа слэш "/" и большую букву N. Пример ввода 12345/6789//N. Ответ будет получен в виде десятичной дроби, по умолчанию используется вывод только шести цифр для записи целой и дробной частей. Обратите внимание, что разделитель между целой и дробной частью задается в виде десятичной точки ".", а не запятой ",", как это принято в российском стандарте !!

In[6]:= **12 345 / 6789 // N**

Out[6]= 1.81838

**5.** Если хотим получить на экране большую точность, то при вычислении необходимо использовать функцию WM с именем N[]. Ввод в новой ячейке ввода должен иметь вид N[12345/6789, 10]. Число 10 задает общее количество цифр при выводе. Само это число 10 НЕ влияет на величину полученного результата, а только на экранный вывод (форматирование числа при выводе).

In[7]:= **N[12 345 / 6789, 10] N[12 345 / 6789, 30]**

Out<sup>[7]</sup>= 1.818382678

Out[8]= 1.81838267786124613345117101193

**6.** Можно вводить произвольные арифметические выражения, порядок вычисления выражения задается скобками. При записи арифметического (или, далее, алгебраического выражения) можно использовать ТОЛЬКО круглые скобки. Например, (23 - 48)/(37 + 68). Получим точный ответ в виде рациональной дроби.

In[9]:= **(23 - 48) / (37 + 68)**

Out[9]=  $-$  5 21 7. Если хотя бы одно из чисел будет записано в виде десятичной дроби, например, (23 -48)/(37.0 + 68), число 37 в виде десятичной дроби 37.0, то и результат будет выведен на экран в десятичном виде, то есть в приближенном виде. По умолчанию, точность вычисления равна машинной точности для WM (при выводе на экран используется форматирования чисел, поэтому на экране увидим только первые шесть цифр).

 $In[10]:$  (23 – 48) / (37.0 + 68)

```
Out[10]= -0.238095
```
8. Оценить эту точность можно вычислив разность между первым и вторым выражениями. Например,  $(23 - 48)/(37 + 68) - (23 - 48)/(37.0 + 68)$  Разность будет порядка  $10^{-17}$ . Ненулевое значение связано с обязательным округлением результатов расчетов при работе с десятичными дробями.

```
In[11]: (23 - 48) / (37 + 68) - (23 - 48) / (37.0 + 68)
```

```
Outfille 2.77556 \times 10^{-17}
```
9. При использовании операции возведения в степень, при вводе непосредственно с клавиатуры, используется символ "^" (Shift+6). Например,  $(2 + 9)^3$  или  $(2.0 + 9.0)^3$ . Операция вычисления квадратного корня задается функцией Sqrt

 $ln[12] = (2 + 9)$  ^ 3

```
Out[12]= 1331
```
 $In[13] =$  Sqrt [18.5]

Out[13]= 4.30116

**10.** В качестве примера ввести и вычислить выражение  $\frac{(5*\sqrt{18.5}-3*7^2-21)}{\sqrt{2*3^3+9.2*2^4}}$ . Напомним, что пробел обозначает операцию умножения. Проверить полученный результат вычисления.

In[14]:=  $(5 Sqrt[18.5] - 3 \times 7^2 - 21) / Sqrt[2 \times 3^3 + 9.2 \times 2^4]$ 

Out[14]=  $-10.3278$ 

## Работа с алгебраическими выражениями

1. Введем переменные с именами (обозначениями) а и b. Задать (присвоить) переменной а значение 1.53 и переменной b значение -0.83. Ввод значений проводим в одной ячейке ввода. Задание значения с помощью символа равно (=), после задания первого значения нажать просто клавишу Enter, переход к следующей строке в той же самой ячейке ввода, ввод в одной ячейке ввода. Ячейка ввода одна, а ячеек вывода две!

```
In[15]:= a = 1.53b = -0.83
```

```
Out[15]= 1.53
```

```
Out[16]= -0.83
```
**2.** Вычислить значение алгебраического выражения  $\frac{-5 a b^3 + 4 \sqrt{a^2 + 3 b^2}}{(a^2 - 5 b^3) (8 a - 9 b)}$ , результат присвоить

новой переменной с. Напомним, пробел обозначает операцию умножения, например, в выражении -5 а b<sup>3</sup>.

 $ln[17] = C = (-5ab^8 + 4Sart[a^8 + 3b^8 + 2]) / (a^8 - 5b^8) / (8a - 9b)$ Out[17]= 0.124617

**3.** Вычислить значение алгебраического выражения  $d = 10.5 c<sup>3</sup> + 8.1 a b$ , результат присвоить новой переменной d. Напомним, пробел обозначает операцию умножения.

 $In[18]: = d = 10.5 c^3 + 8.1 a b$ 

Out[18]=  $-10.2659$ 

4. Вывести значение полученных переменных а, b, c, d в виде списка. Списочная структура (СПИСОК) - это набор данных, заключенных в ФИГУРНЫЕ скобки, сами данные отделяются друг от друга запятой.

 $In[19]: = {a, b, c, d}$ 

```
Out[19]= \{1.53, -0.83, 0.124617, -10.2659\}
```
5. Поменяем значения переменных а и b (значения задать произвольно) и проверим, изменились ли значения с и d. Видно, что значения с и d не изменились. Результат вычисления по некоторой формуле определяется в момент вычисления и, в дальнейшем, не меняется (если не используется структура динамической связи Dynamic).

```
ln[20] = a = -7.2b = 5.7{a, b, c, d}Out[20] = -7.2Out[21] = 5.7Out[22]= \{-7.2, 5.7, 0.124617, -10.2659\}
```
6. Чистка значений переменных. Для очистки значения любой из переменных можно вызвать функцию WM с именем Clear[]. Очистим значения переменных а и b и выведем их на экран.

```
ln[23] = Clear[a, b]
     {a, b, c, d}
```

```
Out[24]= {a, b, 0.124617, -10.2659}
```
Видно, что переменные а и b в ячейке ввода выводятся на экран СИНИМ цветом, этот цвет показывает, что в данный момент переменная не имеет никакого значения, это просто обозначение. Однако с ними можно выполнять различные алгебраические операции. Еще раз напомним, что операцию умножения можно задавать, вводя пробел между сомножителями.

 $In [25] := (c a^2 + d b^2) / (c a - d b)$ 0.124617  $a^2 - 10.2659 b^2$  $Q<sub>U</sub>$ tf251- $0.124617a + 10.2659b$ 

> 7. Проверим некоторые известные алгебраические формулы, вычислим  $(a + b)^2$ ,  $(a + b)^3$ и  $(a + b)^3$ . Для упрощения значения выражения используем стандартную функция WM с именем Expand. Первый и четвертый вывод оформим в виде списка. Обратите внимание на тип используемых скобок, круглые и фигурные.

```
In [26] = \{ (a + b) ^A 2, (a + b) ^A 3, (a + b) ^A 4 \}(a + b) ^2 // Expand
       (a + b) ^ 3 // Expand
       (a + b) ^4 // Expand
       \{(a + b) ^2, (a + b) ^3, (a + b) ^4} // Expand
Out[26]= \{(a + b)^2, (a + b)^3, (a + b)^4\}Out<sup>[27]</sup>= a^2 + 2 a b + b^2Out[28]= a^3 + 3 a^2 b + 3 a b^2 + b^3Out[29]= a^4 + 4 a^3 b + 6 a^2 b^2 + 4 a b^3 + b^4Out[30]= \{a^2 + 2 a b + b^2, a^3 + 3 a^2 b + 3 a b^2 + b^3, a^4 + 4 a^3 b + 6 a^2 b^2 + 4 a b^3 + b^4\}
```
## Стандартные функции WM

1. Программный продукт WM содержит большую библиотеку стандартных функций. Все стандартные функции имеют имена, которые обязательно начинаются с большой буквы, после имени идет пара квадратных скобок, в которых записываются ноль, один или несколько аргументов стандартной функции. Примеры стандартных функций: тригонометрические Sin[], Cos[], Tan[] - тангенс, Cot[] - котангенс, обратные тригонометрические ArcSin[], ArcCos[], ArcTan[], ArcCot[]. Все имена чувствительны к регистру, так имя Sin[] - это имя функция синус, а имя sin[] обозначает нечто иное, а может вообще ничего не обозначать. При вводе стандартного имени можно набрать только первые два-три символа, и в появившейся подсказке, выбрать имя необходимой функции. Символ  $\pi$  (число пи) вводится с помощью Еsc-ввода: сначала нажимается клавиша Еsc, потом набирается символ латинского р, потом опять Esc. Появляется обозначение константы  $\pi$ 

 $\ln[31]$  = {Sin[ $\pi/6$ ], Sin[ $\pi/4$ ], Sin[ $\pi/3$ ], Sin[ $\pi/2$ ], Sin[ $\pi/8$ ]}

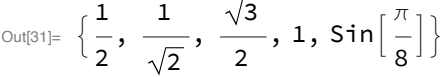

 $In [32] = {ArcSin[1 / 2], ArcSin[1], ArcCos[1 / 2], ArcCos[1]}$ Out[32]=  $\left\{\frac{\pi}{6}, \frac{\pi}{2}, \frac{\pi}{3}, 0\right\}$ 

Обратите внимание, что значение Sin[ $\pi/8$ ] выводится без изменения, это и есть точное значение, удобной простой формулы для него нет. Однако десятичное значение выводится по-другому.

```
\ln[33] = \{ \text{Sin}[\pi/8], \text{Sin}[\pi/8] \}// N}
Out[33]= \left\{ \textsf{Sin}\left[\frac{\pi}{8}\right], \, 0.382683\right\}
```
2. Стандартная функция построения графика произвольной функции. Имя функции Plot, у этой функции два параметра - функция одной переменной, график которой необходимо построить, и диапазон изменения независимой переменной. Например, необходимо построить график функции t\*Sin[t] (первый параметр), независимая переменная t меняется в пределах от 0 до 3 $\pi$ ; {t, 0, 3 $\pi$ } (второй параметр). Вызов функции имеет

следующий вид Plot[Sin[t],  $\{t, 0, 3\pi\}$ ].

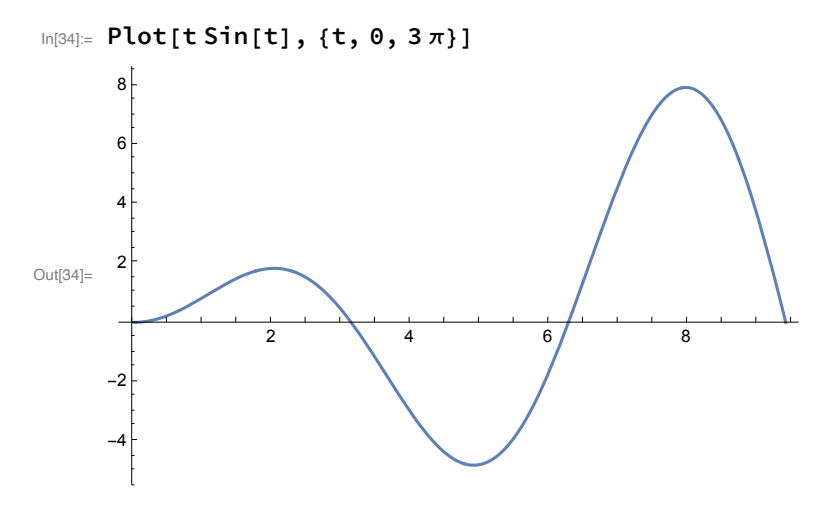

Можно отрегулировать диапазон изменения значения функции по оси ординат, сейчас он меняется от -5 до 8. Зададим этот диапазон симметричным в пределах от -10 до 10. Для этого достаточно при вызове функции Plot указать дополнительную опцию PlotRange, значение которой задается с помощью стрелки →, которая вводится с помощью двух символов, символ минус "-" и символ больше ">", которые автоматически превращаются в стрелку →.

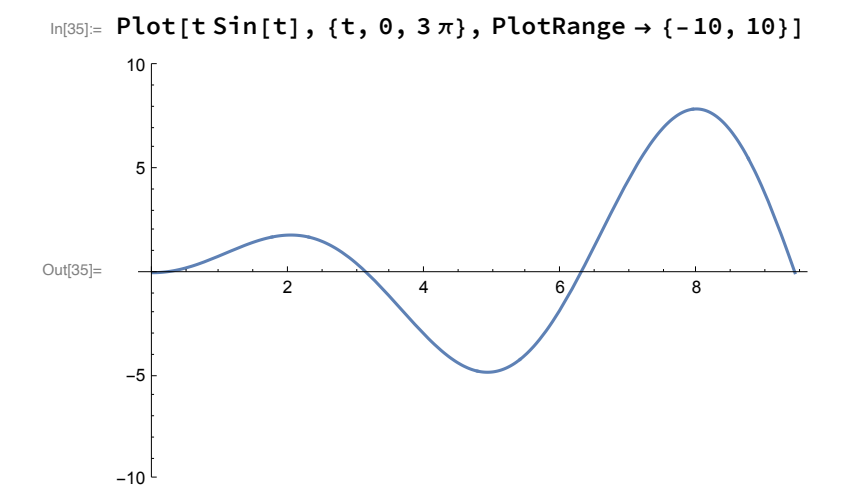

Можно задать и стиль изображения линии, например, вывод красным цветом. Еще одна опция PlotStyle, одно из значение которой - название цвета Red.

```
In [36]:= Plot [t Sin [t], {t, 0, 3\pi}, Plot Range \rightarrow {-10, 10}, Plot Style \rightarrow {Red}]
Out[36]=
                    2 4 6 8
      -10-55
       10
```
Можно одновременно построить графики двух функций, t Sin[t] (красная линия) и t Sin[2 t] (зеленая линия).

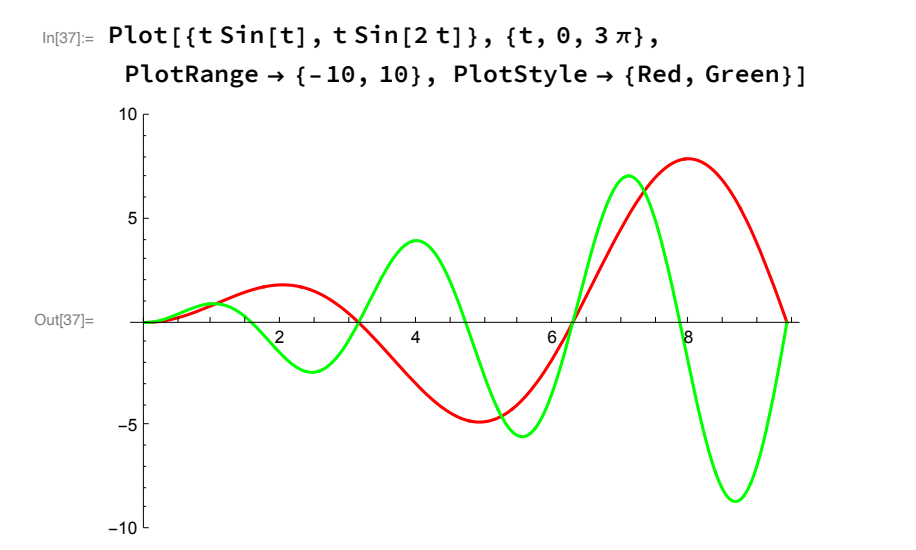

Картинка имеет другие цвета (по умолчанию), если не задавать опцию PlotStyle.

```
In [38] = Plot[ {t Sin[t], t Sin[2 t]}, {t, 0, 3\pi}, PlotRange \rightarrow {-10, 10}]
```
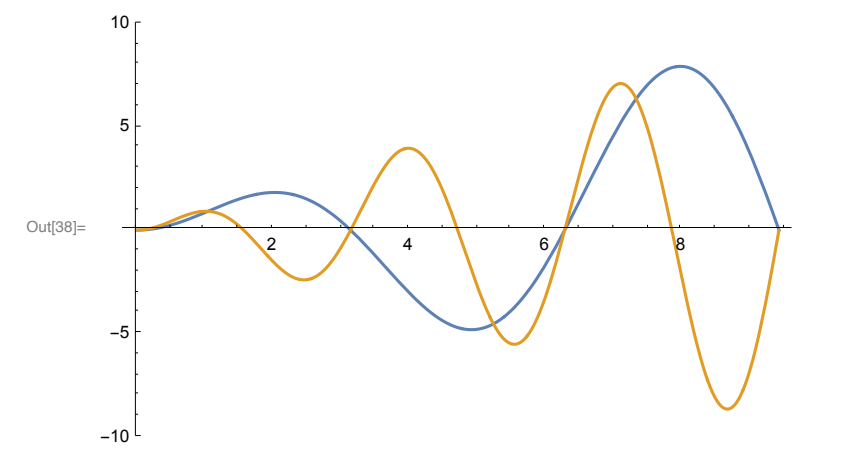

**3.** Стандартная функция решения уравнений - функция Solve. Функция позволяет решать уравнение или систему уравнений. Пример использования. Решить уравнение  $x^2 - 2x - 15 =$ 0. Функция Solve имеет два аргумента, первый - уравнение или система уравнений, второй

аргумент имя или список имен переменных, относительно которых решается уравнение. Особенность записи уравнений в WM. Вместо символа "=" необходимо использовать ДВА знака равно:"=="!!! Обратить на это ОСОБОЕ внимание.

$$
ln[39] := \text{Solve } \left[x^2 - 2x - 15 = 0, x\right]
$$

Out[39]=  $\{ \{ x \rightarrow -3 \}, \{ x \rightarrow 5 \} \}$ 

Ответ дается в специальном виде, в виде так называемых подстановок, например,  $\{x \rightarrow 5\}$ . Это означает, что если вместо переменной х подставить значение 5, то уравнение  $x^2 - 2x - 15$ = 0 обратится в тождество. Как использовать полученный результат? Обозначим результат решения уравнения через result:

```
In[40]: result = Solve \left[x^2 - 2 x - 15 = 0, x\right]
```

```
Out[40]= \{ \{ x \rightarrow -3 \}, \{ x \rightarrow 5 \} \}
```
Первое решение уравнения, то есть (-3), получается следующим образом (ставится две квадратные скобки слева и две квадратные скобки справа):

```
In[41]:= result[[1]]
```

```
Out[41]= \{x \rightarrow -3\}
```
или First[result]

```
In[42]:= First[result]
```
Out[42]=  $\{ \mathsf{X} \rightarrow -3 \}$ 

а второе решение, то есть (5), в виде result[[2]]:

```
In[43]: result[[2]]
```

```
Out[43]= \{x \rightarrow 5\}
```
или, если оно последнее, Last[result]

```
In [44]:= Last[result]
```
Out[44]=  $\{x \rightarrow 5\}$ 

Обозначим первое решение через x1, а второе через x2. Получение из подстановок этих значений осуществляется с помощью операции Замена, которая обозначается с помощью двух символов, слэша и точки, "/."

```
In[45]:= \times 1 = \times /. First[result]
Out[45]= -3In[46]:= X2 = X / . result [2]
```
 $Out[46] = 5$ 

Можно одновременно получить все корни уравнения, если их два, с помощью одной операции

```
In[47]: = {x1, x2} = x / . result
```
Out[47]=  $3 - 3$ , 5}

Проверка теоремы Виета для нашего уравнения, получаем коэффициенты исходного

квадратного уравнения:

 $ln[48] = \mathbf{X1} + \mathbf{X2}$ Out $[48] = 2$  $ln[49] = x1 x2$  $Out[49] = -15$ 

Второй пример, решить уравнение 21  $x^3 + 3x^2 + 7x + 1 = 0$ ,

$$
\ln[50] := \text{Solve} \left[ 21 x^3 + 3 x^2 + 7 x + 1 = 0, x \right]
$$

Out[50]=  $\left\{ \left\{ x \rightarrow -\frac{1}{7} \right\}$ ,  $\left\{ x \rightarrow -\frac{i}{\sqrt{2}} \right\}$ ,  $\left\{ x \rightarrow \frac{i}{\sqrt{2}} \right\}$ 

Если в ответе при решении уравнения появляется символ  $i$  (жирная буква i), то это означает, что уравнение имеет, кроме вещественных корней, еще и так называемые комплексные корни. Во многих простых задачах эти корни не представляют интереса, поэтому можно сразу их отклонить. Для этого достаточно в функции Solve дополнительно задать атрибут Reals. Пример показывает, как это сделать.

```
In[51]: result1 = Solve [21x^3 + 3x^2 + 7x + 1 = 0, x, Reals]
```
Out[51]=  $\left\{ \left\{ x \rightarrow -\frac{1}{7} \right\} \right\}$ 

Использование полученного решения также, как и ранее

```
In [52]:= X3 = X /. First[result1]
Out[52]= -\frac{1}{1}
```
Если интерес представляет десятичное представление корня, то можно использовать функцию NSolve.

```
In [53] = NSolve [21 x ^ 3 + 3 x ^ 2 + 7 x + 1 = 0, x, Reals]
```

```
Out[53]= {K \times -0.142857}
```
### Пользовательские функции

1. При решении многих задач удобно использовать не напрямую стандартные функции WM. а определять свои собственные, определенные пользователем, функции, Например, при построении графиков вместо явного задания функции t Sin[t] удобно определить пользовательскую функцию. При этом необходимо задать имя функции, например, mySin. При выборе имени соблюдают правило, первый символ в имени - буква в нижнем регистре, в отличие от стандартных функций, где первый символ обязательно буква в верхнем регистре. Кроме имени необходимо описать все аргументы функции, задать им имена и после имени обязательно использовать так называемый шаблон, символ подчеркивания "\_". Пример определения функции одной переменной.

```
In[54] \equiv \text{Clear}[t]mySin[t_] = tSin[t]
```
Out[55]=  $t \sin[t]$ 

Или определение функции двух переменных

```
In[56] = \text{Clear}[a, t]mySin[t, a] = tSin[a t]
```
 $Out[57] = t Sin[a t]$ 

Обратите внимание - имя функции одинаково, эти функции отличаются количеством аргументов, один или два.

При использовании, вызове, этих функций необходимо задавать конкретные значения независимых переменных (символ подчеркивания при вызове не используется, он используется обязательно только в момент определения).

```
\ln[58] = {mySin[\pi/4], mySin[\pi/4, a], mySin[\pi/4, 5], mySin[t, 5]}
Out[58]= \left\{\frac{\pi}{4\sqrt{2}}, \frac{1}{4}\pi \sin\left[\frac{a\pi}{4}\right], -\frac{\pi}{4\sqrt{2}}, t \sin[5t]\right\}
```
2. Построение графика с использованием пользовательской функции.

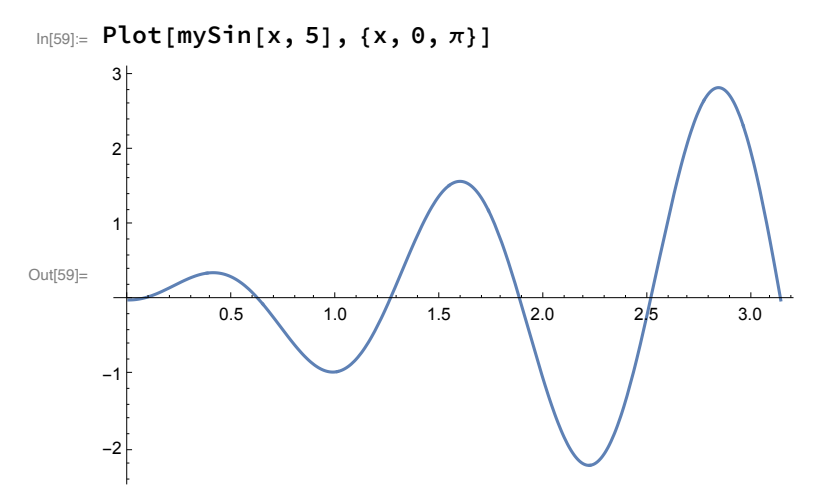

Одновременное построение графиков двух функций

```
In[60]:= {mySin[5 x]}, mySin[x, 5]}
```

```
Out[60]= {5 \times Sin[5x]}, x Sin[5x]}
```
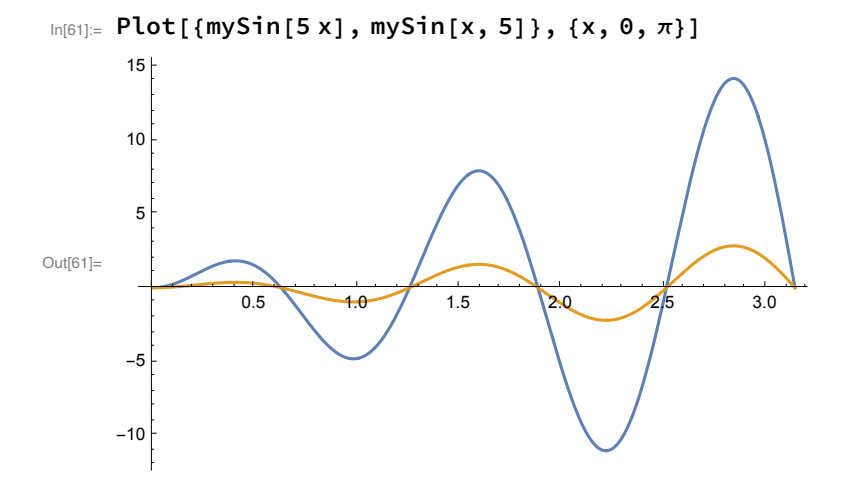

- 3. Обратим внимание, что используется одно и то же имя функции, но эти две функции отличаются количеством независимых переменных, одна или две.
- 4. Интерактивное взаимодействие пользователя с программой. Использование стандартной функции Manipulate для вывода интерактивного окна диалога. В появившемся окне диалога щелкнуть по кнопке "+" и, перемещая движок а, следить за изменением внешнего вида графика пользовательской функции.

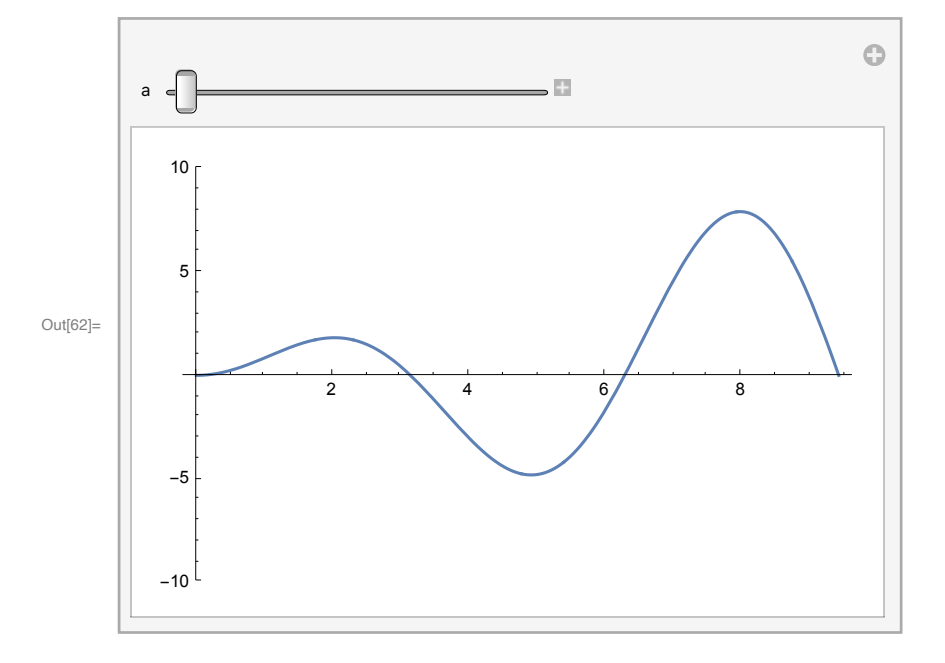

 $In[62]:$  Manipulate [Plot [mySin [x, a], {x, 0, 3 $\pi$ }, PlotRange  $\rightarrow$  {-10, 10}], {a, 1, 5}]

В функции Manipulate первый аргумент - функция Plot построения графика со своими параметрами, рассмотренными выше, а второй аргумент - список {a, 1, 5}, задающий диапазон интерактивного изменения переменной а.

#### Начальная чистка всех переменных

1. Каждая новая лабораторная работа, а иногда и отдельное задание в рамках одной лабораторной работе, выполняется в новом Блокноте (Notebook). Рекомендуется в качестве первой команды в новом документе всегда использовать команду чистки всех переменных, что позволяет избежать некоторых трудно улавливаемых ошибок. Команда чистки записывается в виде: ClearAll["Global`\*"]

Обратите внимание, что область чистки Global задается с большой буквы, после этого текста ставится символ обратной одиночной кавычки "`" (на Windows клавиатуре - Shift+ё) и символ "\*". Все выражение заключается в двойные кавычки.

В начале этого документа также стоит эта команда.

2. При необходимости можно провести повторно все вычисления в рабочем Блокноте. Для этого необходимо выбрать пункт меню Evaluation. Evaluate All Cells. Если в начале Блокнота стоит команда чистки, то проводится сначала чистка всех переменных и определений, а потом последовательно выполняются все команды, которые находятся в ячейках ввода.

3. Можно аварийно остановить текущий сеанс работы WM - пункт меню Evaluation, Quit Kernel. После этого можно заново перевычислить все содержание Блокнота с помощью команды Evaluation, Evaluate All Cells.

# Использование комментариев, текста, поясняющего логику выполнения программы, форматирование

1. В ячейке ввода в любом месте можно вставить произвольный комментарий. Начало комментария два символа "(\*", открывающая круглая скобка и звездочка, далее идет произвольный текст комментария, завершение комментария опять два символа "\*)", звездочка и закрывающая круглая скобка. Пример использования.

#### In[63]:= 45 (\*первое слагаемое\*) + 78 (\*второе слагаемое\*)

Out[63]=  $123$ 

- 2. Ввод произвольного текста в отдельной ячейке. Для этого необходимо отформатировать ячейку как текстовую. Форматирование ячейки с помощью пункта меню Format, Cell Style, Style Name: Text. Далее в эту ячейку можно вводить произвольный текст. Признак текстовой ячейки - другой вид скобки в конце строки, скобка отличается от скобки для ячеек ввода и вывода. Ячейка, отформатированная как текстовая, не участвует в процессе вычислений.
- 3. Кроме форматирования ячейки в виде простого текста, можно использовать более сложные виды форматирования. Форматирование ячеек как заголовок (Title), различные разделы (Section, Subsection и прочее), и т.д. Форматирование ячеек проводится с помощью пункта меню Format, Style и далее выбирается необходимый формат.

## Построение таблиц значений

Таблица значений произвольной функции строится с помощью стандартной функции Table. Покажем это на примере построения таблицы функции mySin.

```
ln[64] = Clear [t]
     mySin[t] = tSin[2 t]
```

```
Out[65]= t Sim[2 t]
```
Предположим, что переменная t меняется в пределах от 0 до  $2\pi$  с шагом 0.5

```
In[66]:= tabl = Table[{t, mySin[t]}, {t, 0, 2\pi, 0.5}]
```

```
Out[66]= {{0., 0.}, {0.5, 0.420735}, {1., 0.909297}, {1.5, 0.21168}, {2., -1.5136},
      \{2.5, -2.39731\}, \{3., -0.838246\}, \{3.5, 2.29945\}, \{4., 3.95743\},\{4.5, 1.85453\}, \{5., -2.72011\}, \{5.5, -5.49995\}, \{6., -3.21944\}\}
```
Таблицу можно представить в более удобной форме (отформатировать)

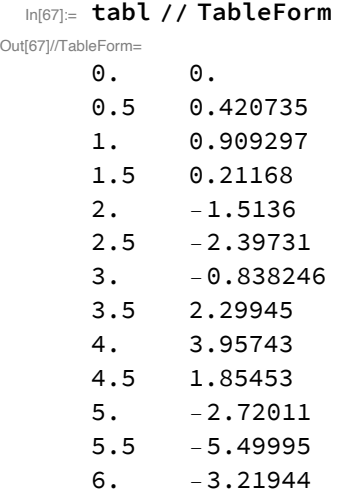

Или добавить заголовок и обрамление (функция Length - определяет количество строк в таблице tabl, опция TableHeadings - задает текст , первый аргумент - по вертикали, а второй по горизонтали).

In[68]:= **TableForm[tabl, TableHeadings → {Range[Length[tabl]], {"t", "Функция"}}]**

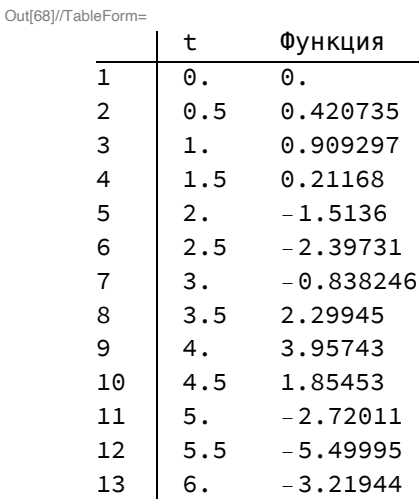

Проверить отдельно, что вычисляет выражение Range[Length[tabl]] ?

Табличные данные можно вывести в виде графика с помощью функции ListPlot

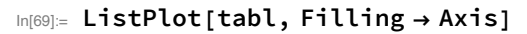

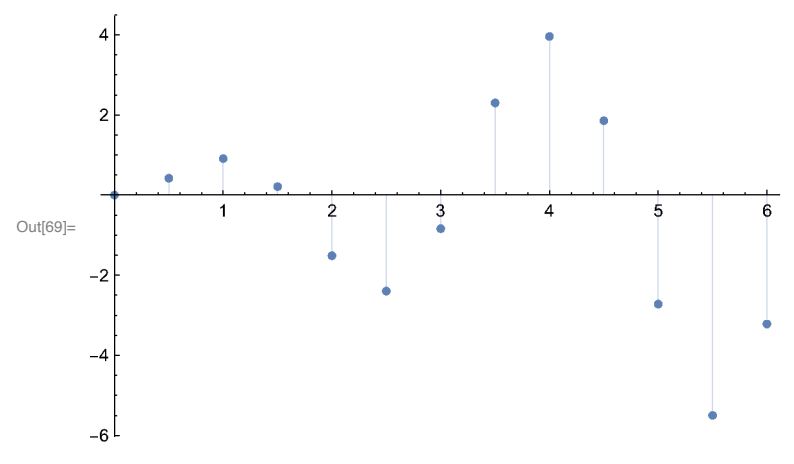

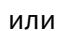

In[70]:= ListPlot[tabl, Joined -> True, Filling -> Axis]

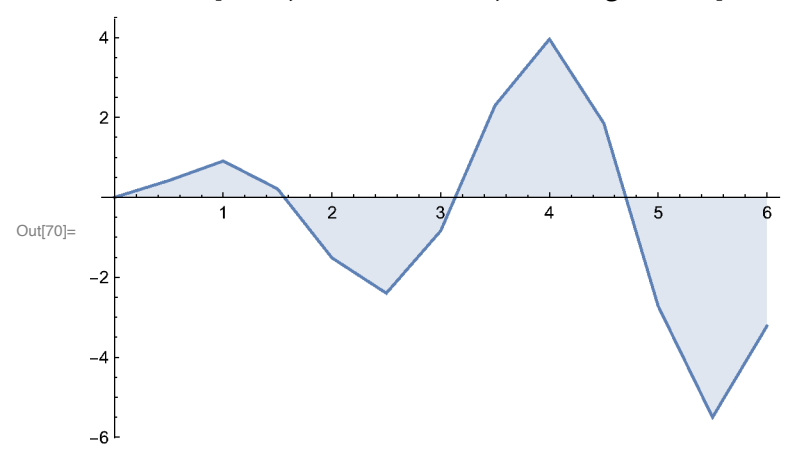

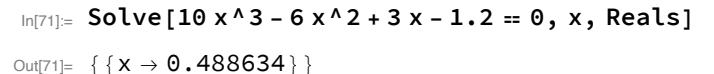

```
In [72]:= Plot [10 x ^ 3 - 6 x ^ 2 + 3 x - 1.2, {x, -1, 1}]
```
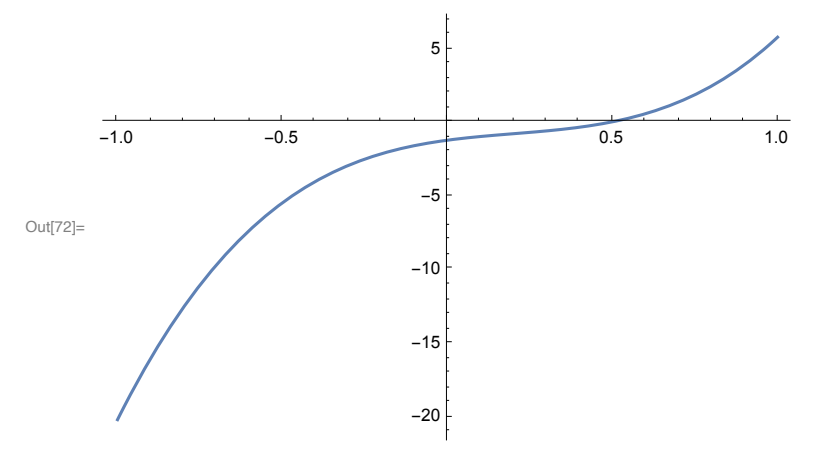

# Задания для самостоятельной работы

1. Найти все вещественные корни уравнения

 $ax^{3} + bx^{2} + cx - d = 0$ . Коэффициенты a, b, c, d брать из таблицы в соответствии с номером варианта.

Сколько таких корней и чему они равны?

Построить график функции

 $pol(x) = a x<sup>3</sup> + b x<sup>2</sup> + c x - d$ 

и на графике отметить эти корни. Выбрать такой диапазон изменения переменной х, чтобы все корни были хорошо видны.

2. Определить пользовательскую функцию  $f(x) = \frac{ax^2 + b}{cx^2 + d} \sin(\omega x + k \frac{\pi}{12}).$ 

Коэффициенты а, b, c, d, ω, k брать из той же таблицы в соответствии с номером варианта. Построить таблицу значений функции в диапазоне изменения переменной х от 0 до 5 с шагом 0.5.

Построить график этой функции в том же диапазоне.

3. После выполнения задания опубликовать файл с помощью пункта меню Publish.

Полученный URL адрес отправить преподавателю для проверки.

Сохранить файл с помощью пункта меню File, Print to PDF. Полученный PDF файл выслать для проверки.

Задание переменных в соответствии с номером варианта

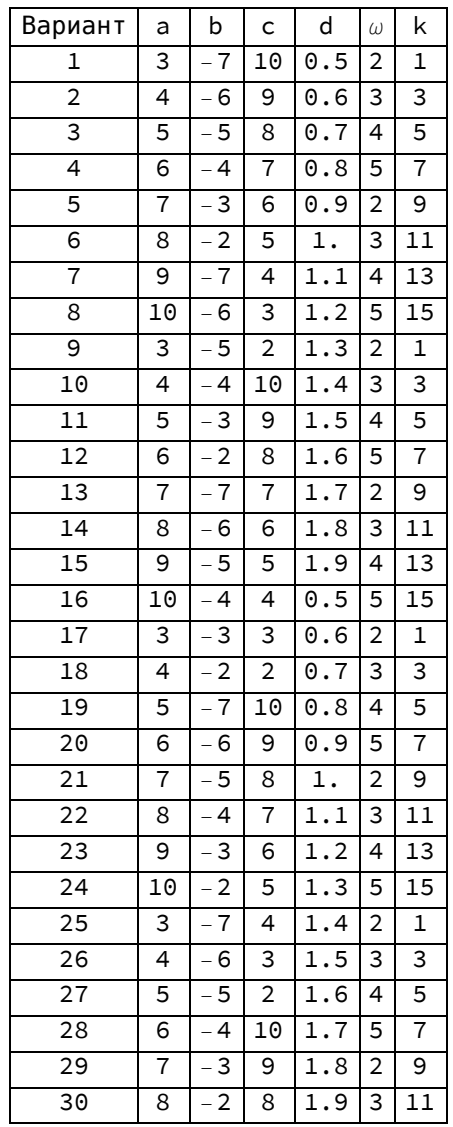

Out[74]=